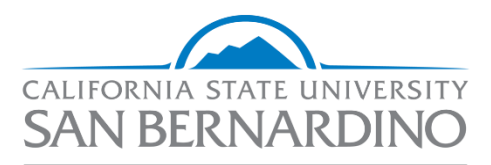

**Human Resources** 

# **HR Requisition Form**

**Administration & Finance**

*Human Resources Classification & Compensation*

**Last Revised: 08/11/21**

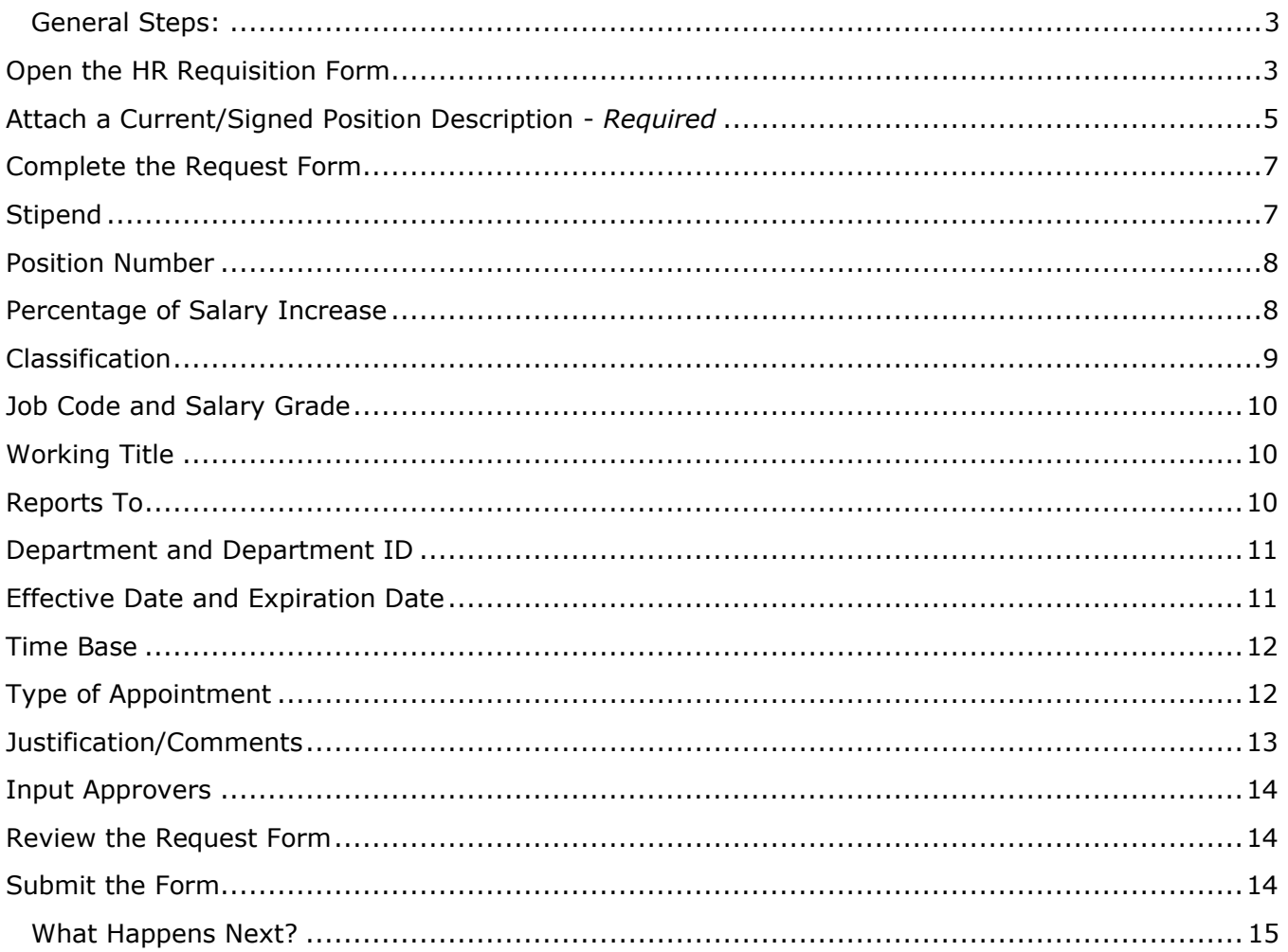

# **HR Requisition Form**

This section outlines how to complete the HR Requisition Form in Cherwell Service Management.

Completing the HR Requisition Form is the first step in requesting specific transactions from Classification & Compensation Services.

#### <span id="page-2-0"></span>**General Steps:**

- 1. Retrieve and validate all information required for the request
- 2. Complete the HR Requisition Form in Cherwell Service Management
- 3. Classification & Compensation Services reviews the request
- 4. Approval workflow is initiated based upon notes in the comments section
- 5. Classification & Compensation Services provides *final* approval
- 6. Classification & Compensation Services processes the request

### <span id="page-2-1"></span>**Open the HR Requisition Form**

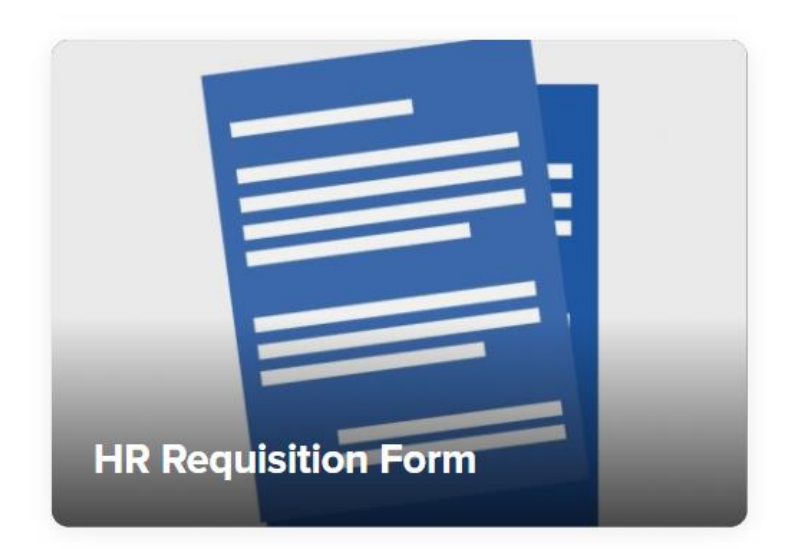

• Select HR Requisition Form Tile

• Input the **employee ID** that the transaction is for and select "OK"

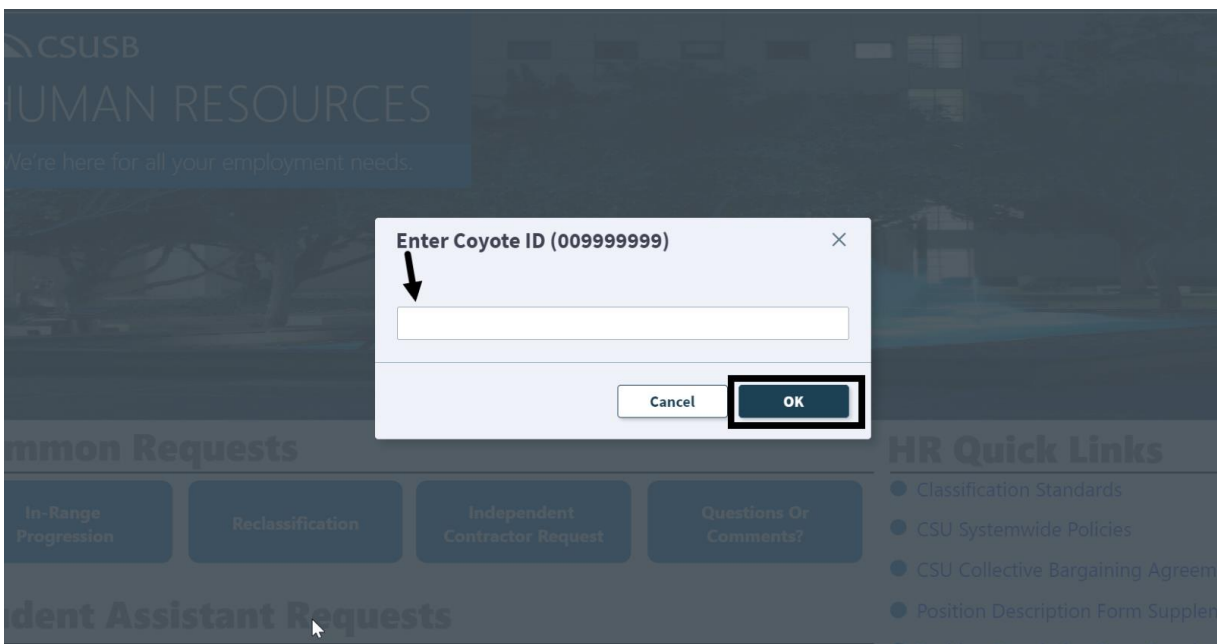

• Review the **Current Information** box for accuracy. This section is readonly.

# **Current Information**

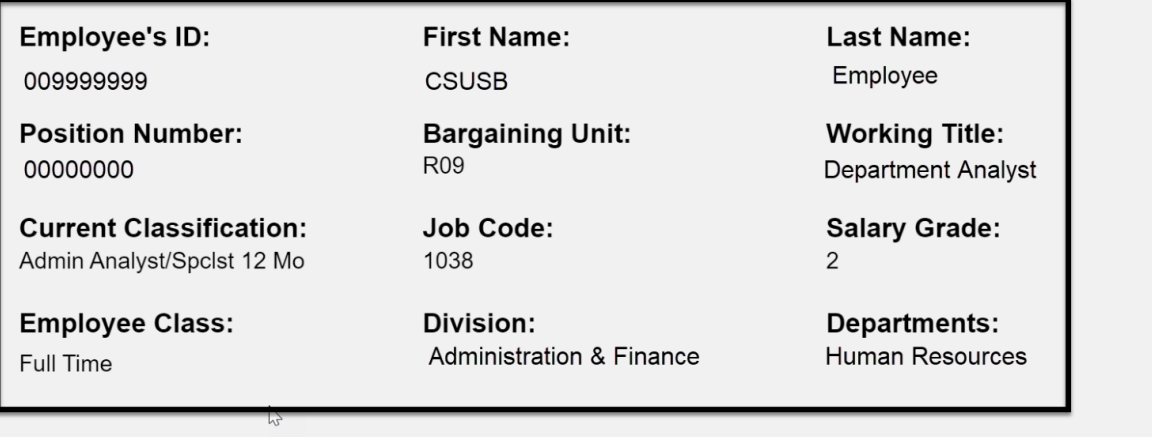

# <span id="page-4-0"></span>**Attach a Current/Signed Position Description -** *Required*

• Select "Attach File" at the top of the screen

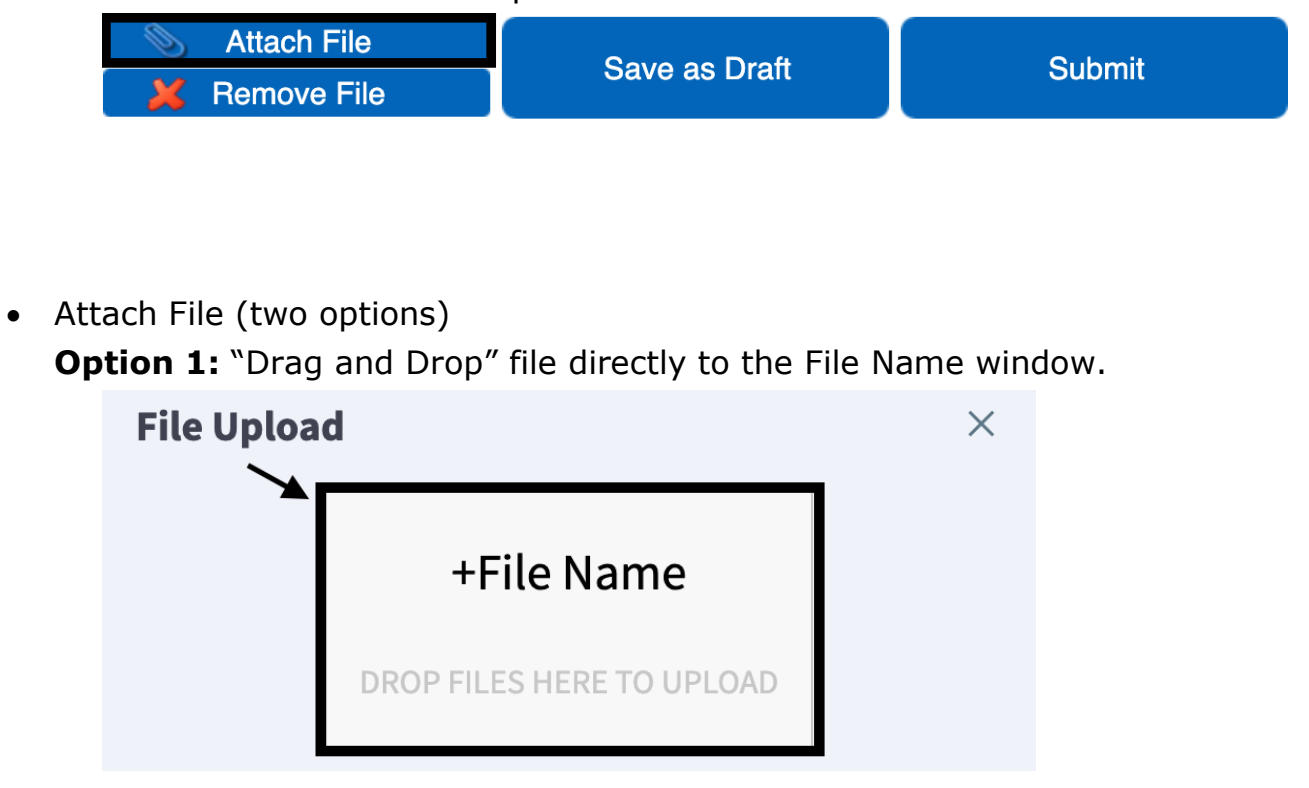

**Option 2:** Locate the file on your computer manually.

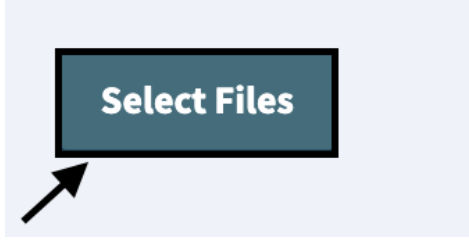

• Confirm the selection and press "Submit"

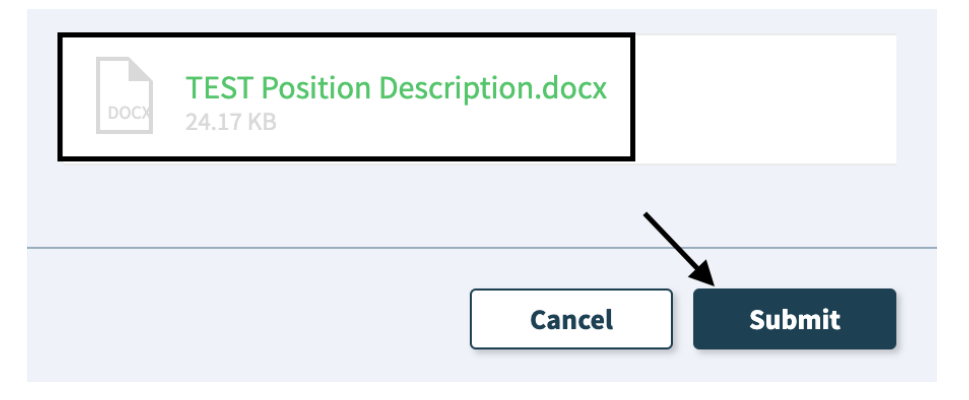

• Confirm the document has successfully attached to the request form

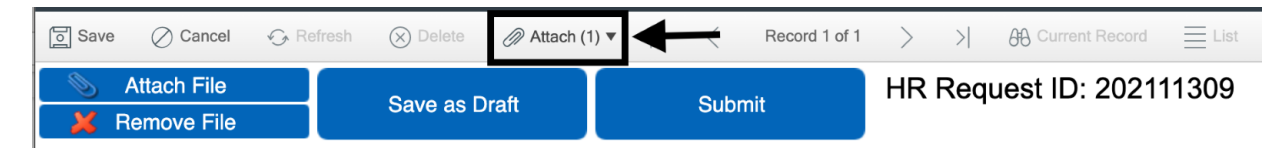

# <span id="page-6-0"></span>**Complete the Request Form**

• Scroll down and select a **Transaction Reason** from the drop-down menu

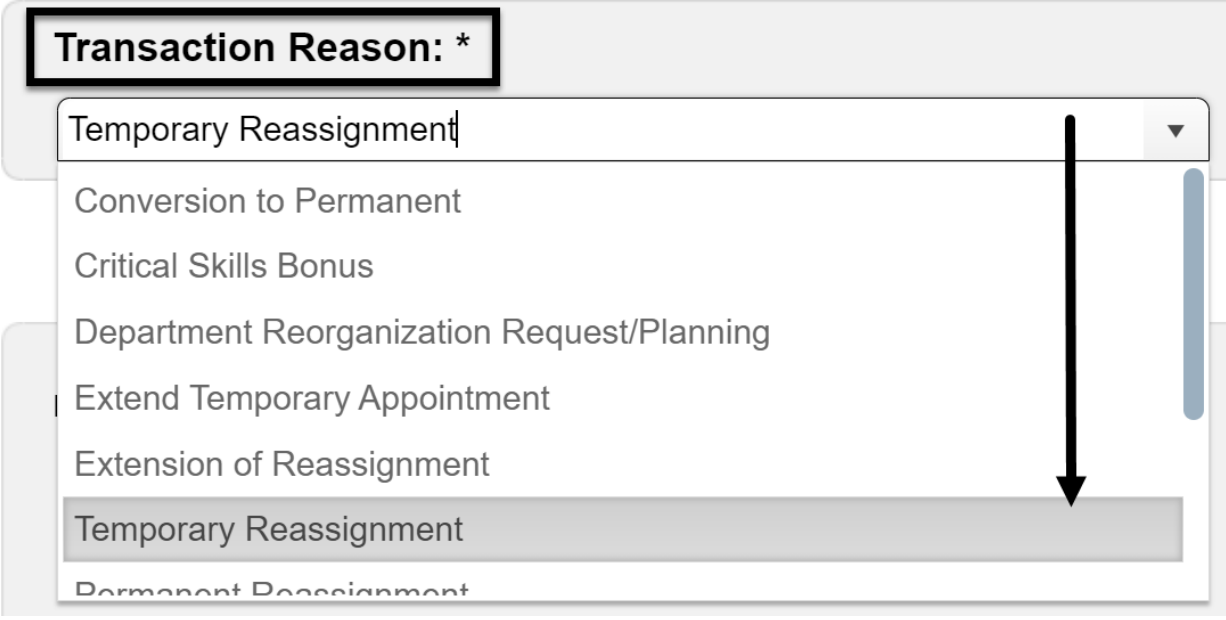

## <span id="page-6-1"></span>**Stipend**

- Is the employee currently receiving a stipend?
	- o No *No additional information required*

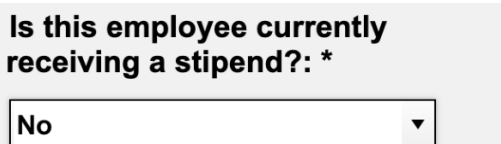

o Yes – *Provide the requisition number of the stipend*

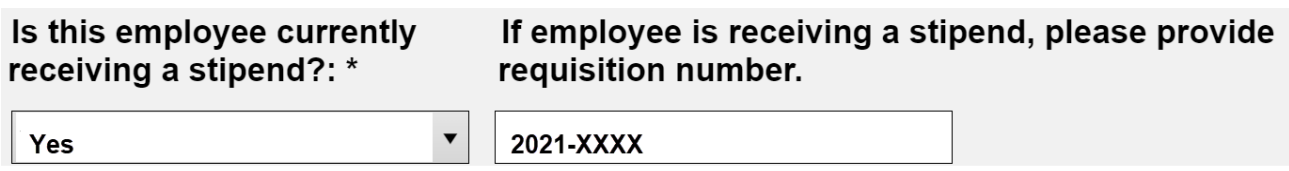

### <span id="page-7-0"></span>**Position Number**

• New Position Number: Input the position number associated with this request

**New Position Number (if** applicable)

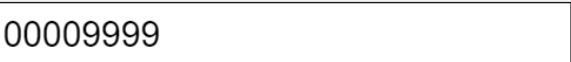

#### <span id="page-7-1"></span>**Percentage of Salary Increase**

- Percentage of Salary Increase: Input the numeric % increase
- Proposed Salary (Monthly or Hourly): Input the base salary rate, after percent change

#### *Examples:*

- No Increase (with current salary of \$4,000/month)
	- $\circ$  Percent of Salary Increase = 0
	- $\circ$  Proposed Salary = 4000

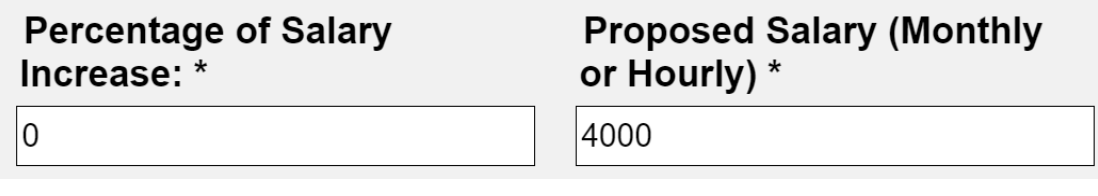

- Increase (with current salary of \$4,000/month)
	- $\circ$  Percent of Salary Increase = 3
	- $\circ$  Proposed Salary = 4120

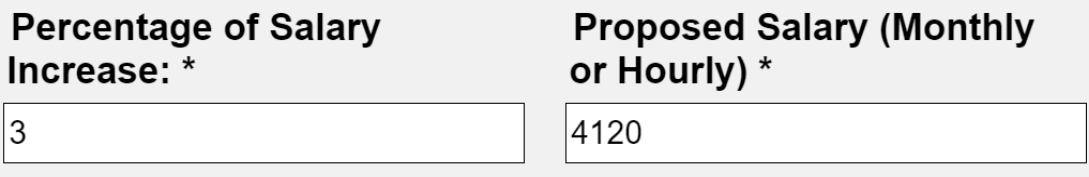

- Decrease (with current salary of \$4,000/month)
	- o Percent of Salary Increase = **-**3
	- $\circ$  Proposed Salary = 3880

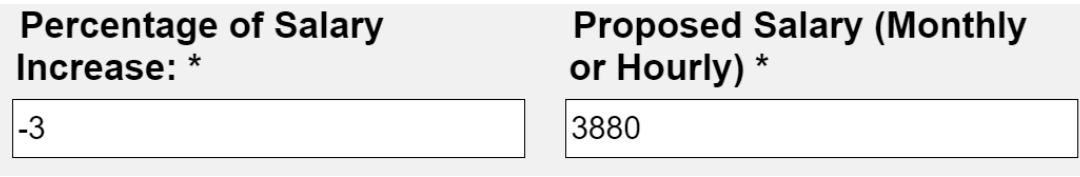

### <span id="page-8-0"></span>**Classification**

• Select the **Classification and Salary Grade** combination from the dropdown menu.

*Note: Use all CAPS to search.*

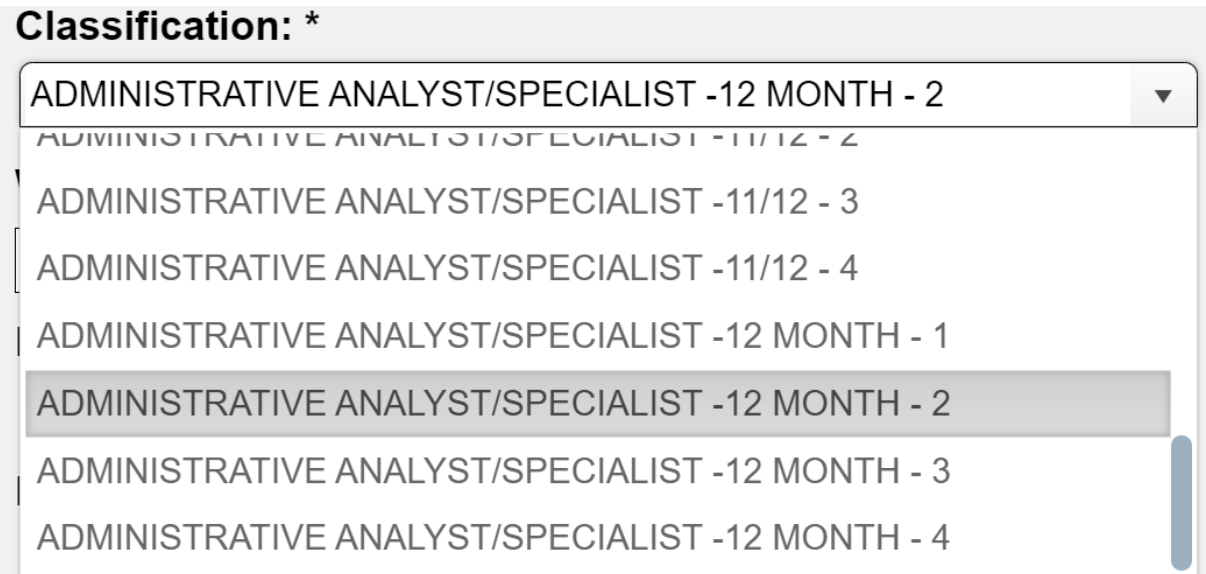

#### **How to interpret the selection options (example):**

**Classification**= "ADMINISTRATIVE SUPPORT ASSISTANT –12 MONTH – 2" **Classification Title** = Administrative Support Assistant (ASA) **Pay Plan** = 12-month **Salary Grade (Range)** = 2

### <span id="page-9-0"></span>**Job Code and Salary Grade**

- Job Code: This value will populate based upon the **classification.**
- Salary Grade: This value will populate based upon the **classification.**

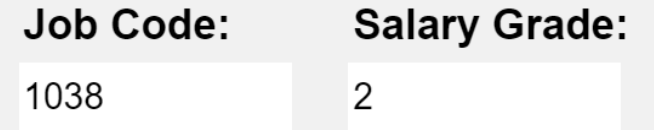

*Note: Revise the Job Code and/or Salary Grade by selecting a "Classification" from the drop-down.*

### <span id="page-9-1"></span>**Working Title**

• Working Title: Input the employee's *current* (approved) working title

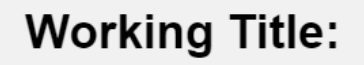

**Department Analyst** 

*Note: The HR Requisition Form is not used for Working Title updates.* 

#### <span id="page-9-2"></span>**Reports To**

- Reports To Coyote ID: Input the Empl ID that this employee reports to (in PeopleSoft Absence Management)
- Reports To Full Name: Populates based upon the **Reports To Coyote ID**

Reports To Coyote ID: \* 00000001

**Reports To Full Name:** 

**Manager Coyote** 

#### <span id="page-10-0"></span>**Department and Department ID**

• Department: Select the appropriate department from the drop-down menu.

*Note: "Search" feature is case-sensitive.*

Department: \*

Human Resources

• Dept ID: Input the Department ID

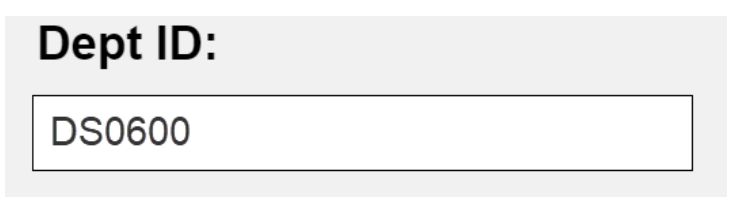

### <span id="page-10-1"></span>**Effective Date and Expiration Date**

• Effective Date: Select the effective date of the transaction.

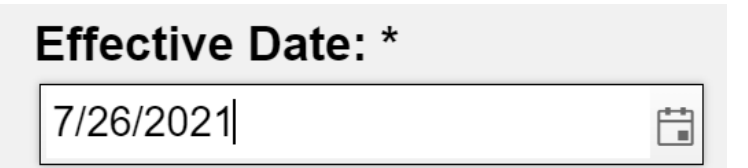

• Expiration Date: Select the expiration date of the transaction

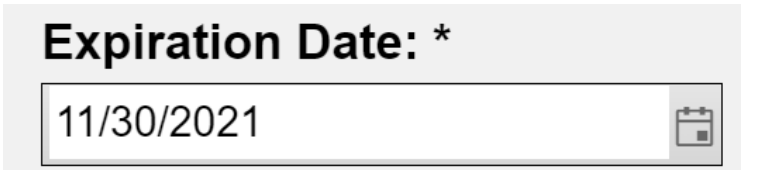

The following transactions *require* an expiration date:

- Critical Skills Bonus
- **Extend Temporary Reassignment**
- **EXECTE THE TEMPORARY Reassignment**
- **·** Stipend

The following transactions *do not require* an expiration date:

- Conversion to Permanent
- Permanent Reassignment
- **EXE** Reinstatement from Temporary Reassignment
- **E** Salary Increase
- **·** Time Base Change (unless temporary)

#### <span id="page-11-0"></span>**Time Base**

• New Time Base: Input the *new* time base (if applicable) in *decimal format.*

For example:

- $\circ$  Full Time = 1.0
- $\circ$  Three-Quarters Time = .75
- $\circ$  Half-Time = .50

# New Time Base: (if applicable)

 $1.0$ 

### <span id="page-11-1"></span>**Type of Appointment**

• Type of Appointment: Select from drop-down menu

**Type of Appointment: (if** applicable)

Full-Time, Probationary

### <span id="page-12-0"></span>**Justification/Comments**

Please include the following information:

- Reason for the change
- Budgetary Information
	- o Chartfield String/Funding Source
	- o % Distribution if multiple funding sources
- HEERA Manager (name, employee ID) if different than the PeopleSoft Reports To
- Important comments related to the change

#### **Justification / Comments: \***

Reason: Temporary additional work assignment for leave coverage. Budgetary Information: P0100-GF-601826, Unit 300 (Dept ID-Fund-Account Nbr-Program, Unit) HEERA Manager: Director Coyote Comments: More details in attachment.

#### <span id="page-13-0"></span>**Input Approvers**

- Number of approvers varies by Department and Division
- Input approval workflow:
	- o Sandra Bufalini
	- o Manager, *if required by department.*
	- o Department Head (Dean/AVP/Director)
	- o Vice President or approved designee
	- o Cabinet, if needed.

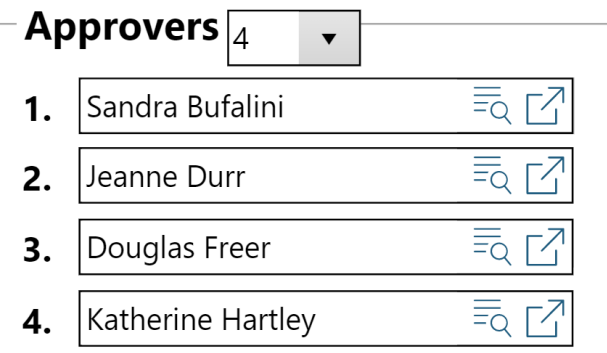

#### <span id="page-13-1"></span>**Review the Request Form**

**Important:** Before Submitting the form, please review the request for accuracy. Any changes/revisions will delay the processing of the request.

#### <span id="page-13-2"></span>**Submit the Form**

- To save and complete later, select "Save as Draft"
- To submit the HR Requisition Form, select "Submit"

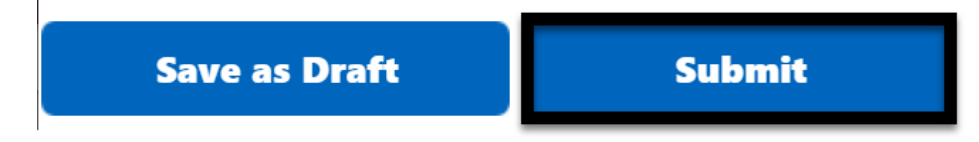

### <span id="page-14-0"></span>**What Happens Next?**

- 1. Requestors will receive a confirmation email message
- 2. Classification & Compensation reviews for completeness/appropriateness
- 3. Approval requests are sent via email
- 4. Classification & Compensation Services reviews & completes final approval
- 5. If approved, Classification & Compensation processes the request
	- a. Requestor needs to log in to view status of approval via "My Open HR Requests"

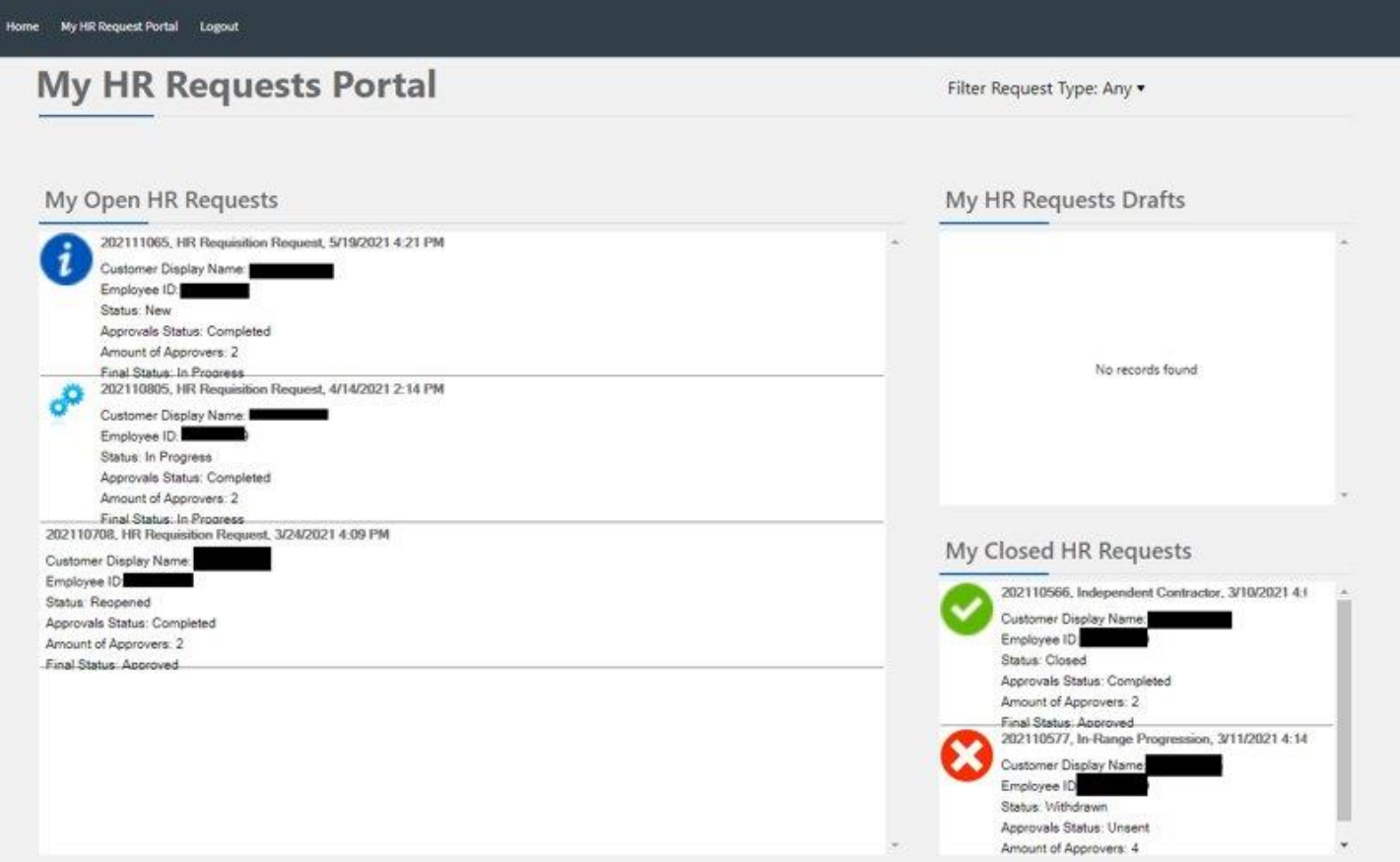